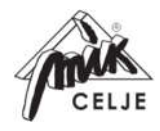

MIK Mednarodno trgovsko in proizvodno podjetje, d. o. o. Celjska cesta 55, 3212 Vojnik, Slovenija, EU

MIKrovent®

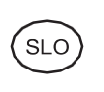

Navodila za uporabo uporabniškega vmesnika MIKrovent SMART CONTROL

Priloga uporabniškim navodilom

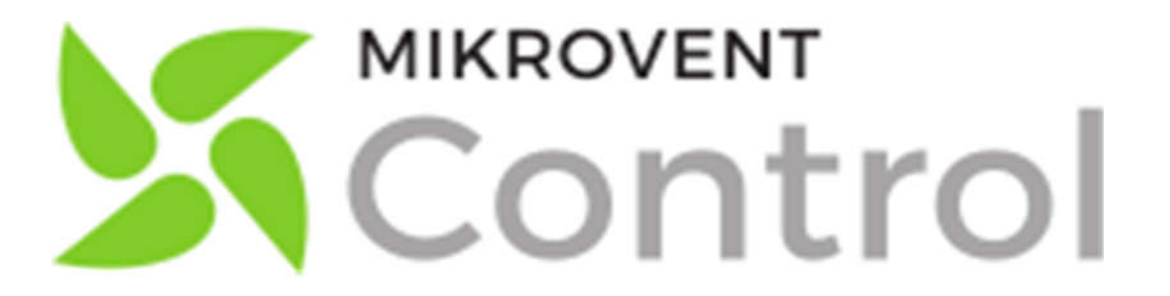

Priloga Navodilom za uporabo, Različica 2, 14.01.2021

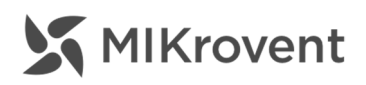

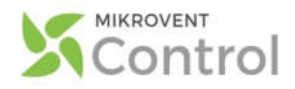

### Spoštovani uporabnik/-ca MIKrovent naprave!

V razvojnem oddelku MIKrovent si vseskozi prizadevamo za napredek in uvajanje novosti, da se tako čim bolj približamo vam, kupcem. Vsako novost, ki jo želimo vpeljati, najprej dodobra testiramo in preskušamo v razvojnem oddelku ter testnih komorah podjetja MIK Celie.

Ker želimo MIKrovent prezračevalni sistem nadgraditi ter uporabnikom olajšati njegovo uporabo in upravljanje, smo v oddelku začeli z razvojem aplikacije MIKrovent Smart Control. Razvoj aplikacije poteka v več fazah, izmed katerih je druga faza zaključena – direktna komunikacija med pametno napravo (npr. pametnim telefonom, tablico, računalnikom) in MIKrovent sistemom ter upravljanje z napravo preko Smart Cloud platforme. V tem trenutku tako govorimo o uporabniškem vmesniku, s pomočjo katerega lahko upravljamo z napravo, dodamo koledarske nastavitve ter spremljamo določene parametre.

Trenutna različica uporabniškega vmesnika je beta oz. poskusna verzija. Preden smo ga dali na voljo tudi Vam, smo njegovo delovanje preverili in prepoznane napake tudi odpravili, a se vselej lahko zgodi, da uporabniški oz. programski vmesnik vsebuje programske hrošče, ki bodo onemogočali in/ali otežili njegovo delovanje. V takšnem primeru se Vam vnaprej opravičujemo in prosimo za razumevanje, prav tako pa bomo hvaležni, če nas o napaki obvestite na:

Denis Motoh, Produktni tehnolog MIKrovent, denis.motoh@mik-ce.si, ali

Jasmina Brčina, Produktni manager MIKrovent, jasmina.brcina@mik-ce.si, da lahko napako odpravimo.

Vaša MIKrovent ekipa

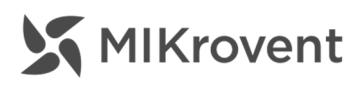

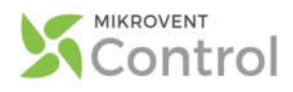

# SPLOŠNO O DELOVANJU UPORABNIŠKEGA VMESNIKA

MIKrovent naprava ima v sebi vgrajen Wi-Fi modul, s pomočjo katerega se javlja kot dostopna točka. To pomeni, da bo naprava s svojim imenom (npr. SMART MIKrovent 35 123) dostopna na seznamu možnih Wi-Fi omrežij, ki jih lahko najdemo preko druge pametne naprave (npr. preko telefona).

Ves čas, ko je MIKrovent pod napajanjem (priključen na električno omrežje), se javlja kot dostopna točka za Wi-Fi, zato poteka povezovanje z napravo na enak način kot s preostalimi brezžičnimi omrežji. Četudi se MIKrovent ves čas javlja kot dostopna točka, to ne pomeni, da bo lahko vsakdo z njim upravljal – z njim lahko upravljate samo Vi, ki imate potrebno geslo za dostop do naprave.1

Uporabniški vmesnik zaenkrat omogoča le t. i. enosmerno komunikacijo (1:1) s prezračevalno napravo.

Gre izrecno za direktno komunikacijo med pametno napravo in prezračevalnim sistemom MIKrovent. V času upravljanja MIKroventa preko uporabniškega vmesnika:

- se prenašajo zgolj ukazi za upravljanje naprave,
- naprava v nobenem trenutku podatkov o delovanju ne shranjuje, ostalih podatkov pa ne prejema niti jih oddaja,
- vsi podatki, ki so na voljo kot posledica uporabe in delovanja uporabniškega vmesnika so varovani v skladu z nacionalnim Zakonom o varovanju osebnih podatkov (ZVOP-1) in evropsko direktivo GDPR.

Za upravljanje MIKroventa preko uporabniškega vmesnika se ni potrebno nikjer registrirati. Skladno s tem, nikjer ni potrebno vnašati osebnih podatkov, ki bi lahko bili ogroženi. Uporabniški vmesnik deluje tako, da vzpostavi Wi-Fi povezavo direktno s prezračevalnim sistemom, brez vključevanja v t.i. oblak (Cloud) platformo. Iz tega razloga se podatki o delovanju naprave ne morejo prenašati – do njih nima dostopa nihče.

 $1$  Ime naprave in geslo se nahajata na nalepki, ki jo najdete na prvi strani teh navodilih.

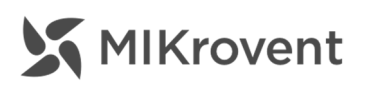

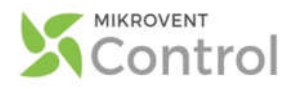

#### Vzpostavljanje povezave z omrežjem Wi-Fi

Za upravljanje z napravo se moramo z MIKroventom najprej povezati preko Wi-Fi omrežja.

- 1. Na pametni napravi vklopimo Wi-Fi. Na pametni napravi se bodo izpisala vsa razpoložljiva omrežja Wi-Fi na vaši lokaciji.
- 2. Izberemo omrežje Wi-Fi, s katerim se želimo povezati. Ime omrežja je enako imenu naprave, ki ga najdete na nalepki na prvi strani navodil. (Primer: SMART MIKrovent 35 333). ← Serijska številka naprave
- 3. Ko izberemo omrežje, vnesemo geslo za Wi-Fi, ki se prav tako nahaja na nalepki (*Primer: 1234567890*).

Ko smo zaključili s postopkom povezovanja se v spletnem brskalniku odpre MIKrovent

OPOZORILO: Za upravljanje MIKrovent naprave z uporabniškim vmesnikom, je potrebno biti povezan z MIKrovent WiFi dostopno točko in ne z (morebitnim) domačim WiFi omrežjem.

SMART CONTROL uporabniški vmesnik:

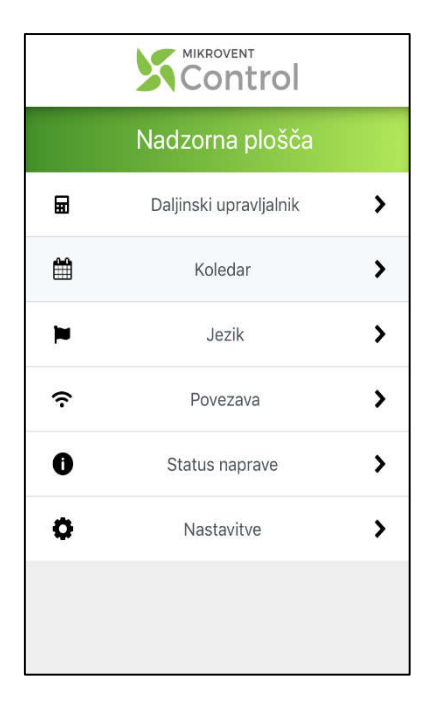

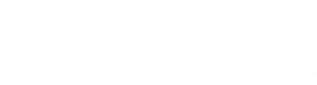

MIKROVENT

Control

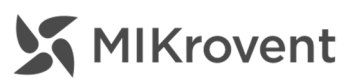

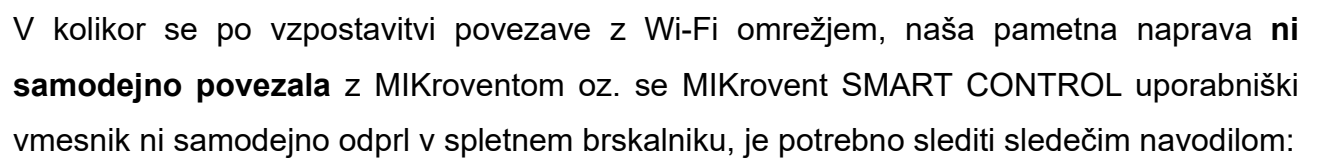

### OPOZORILO: povezava z MIKrovent brezžičnim Wi-Fi omrežjem mora ostati vzpostavljena!

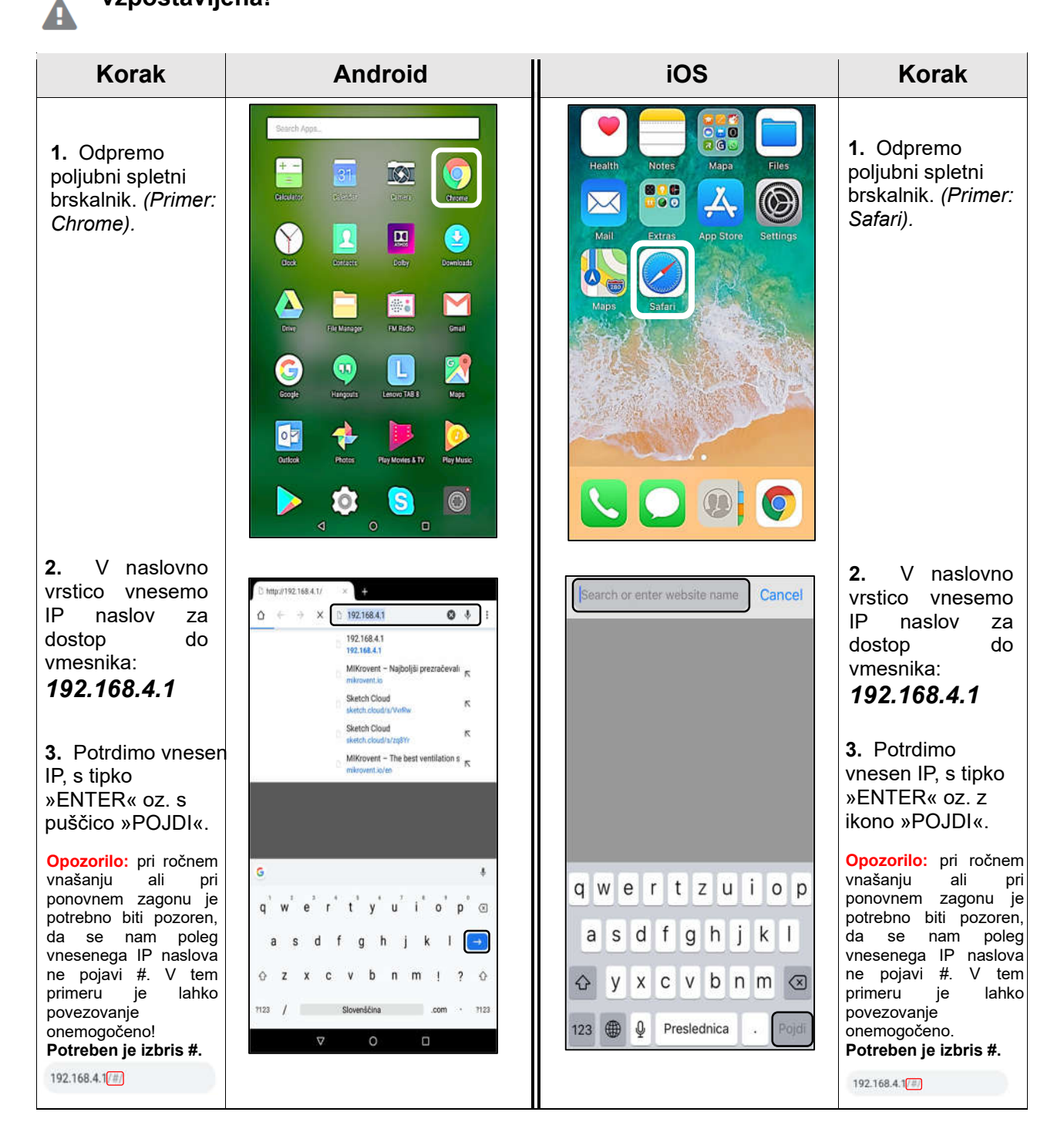

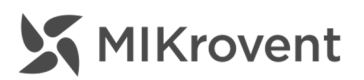

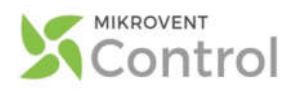

## Funkcije uporabniškega vmesnika

#### Izbirni meni:

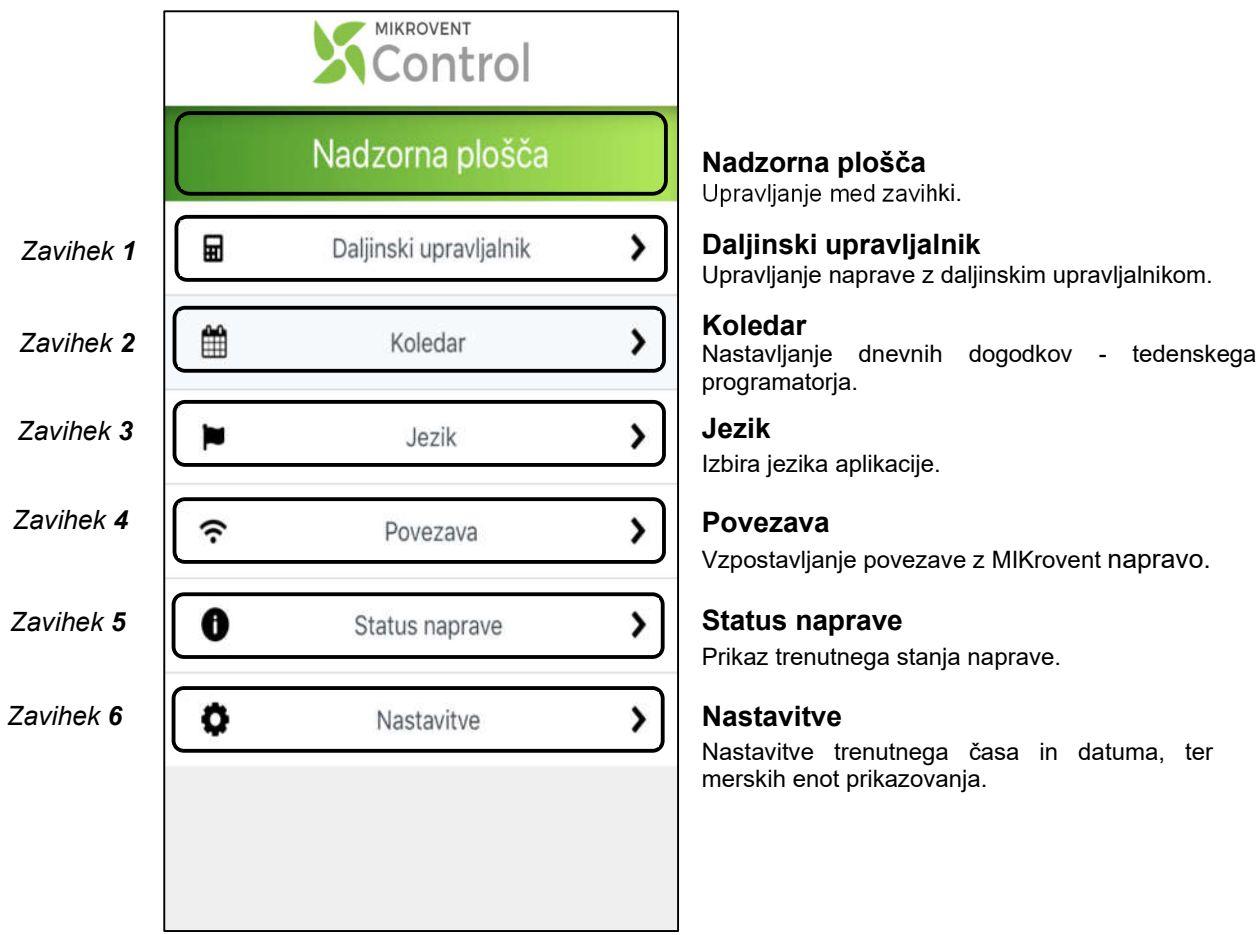

#### 5

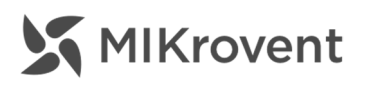

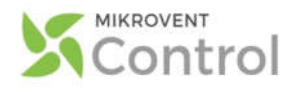

### Jezik uporabniškega vmesnika

V MIKrovent SMART CONTROL uporabniškem vmesniku je trenutno možno nastaviti dva jezika aplikacije:

- slovenski
	- in
- angleški.

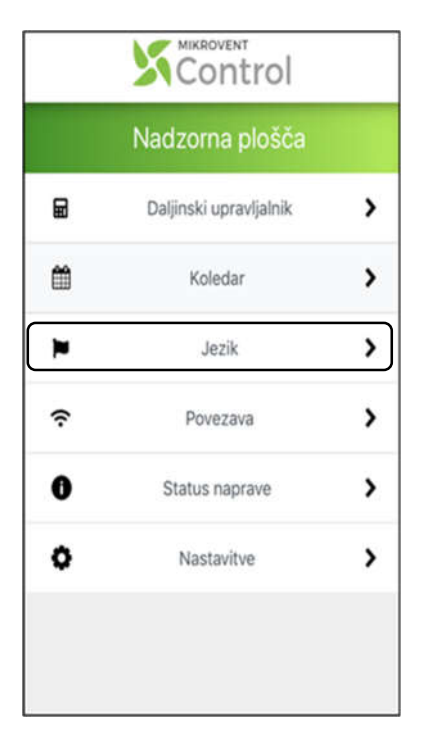

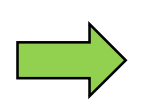

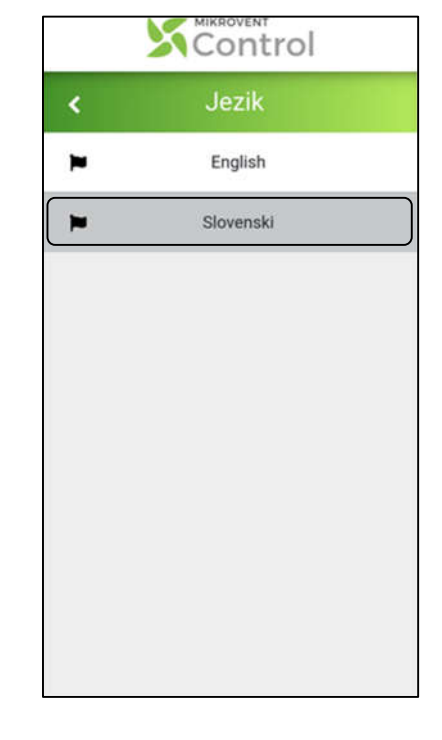

Izbira jezika uporabniškega vmesnika *Izbran jezik se obarva v sivo barvo*

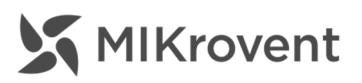

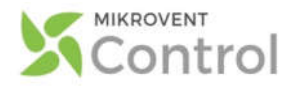

### Nastavljanje daljinskega upravljalnika

Ob kliku na 'Daljinski upravljalnik', se odpre podokno za načine upravljanja. Podokno je razdeljeno na dva dela: prikazovalnik izbranih nastavitev in ikon za upravljanje.

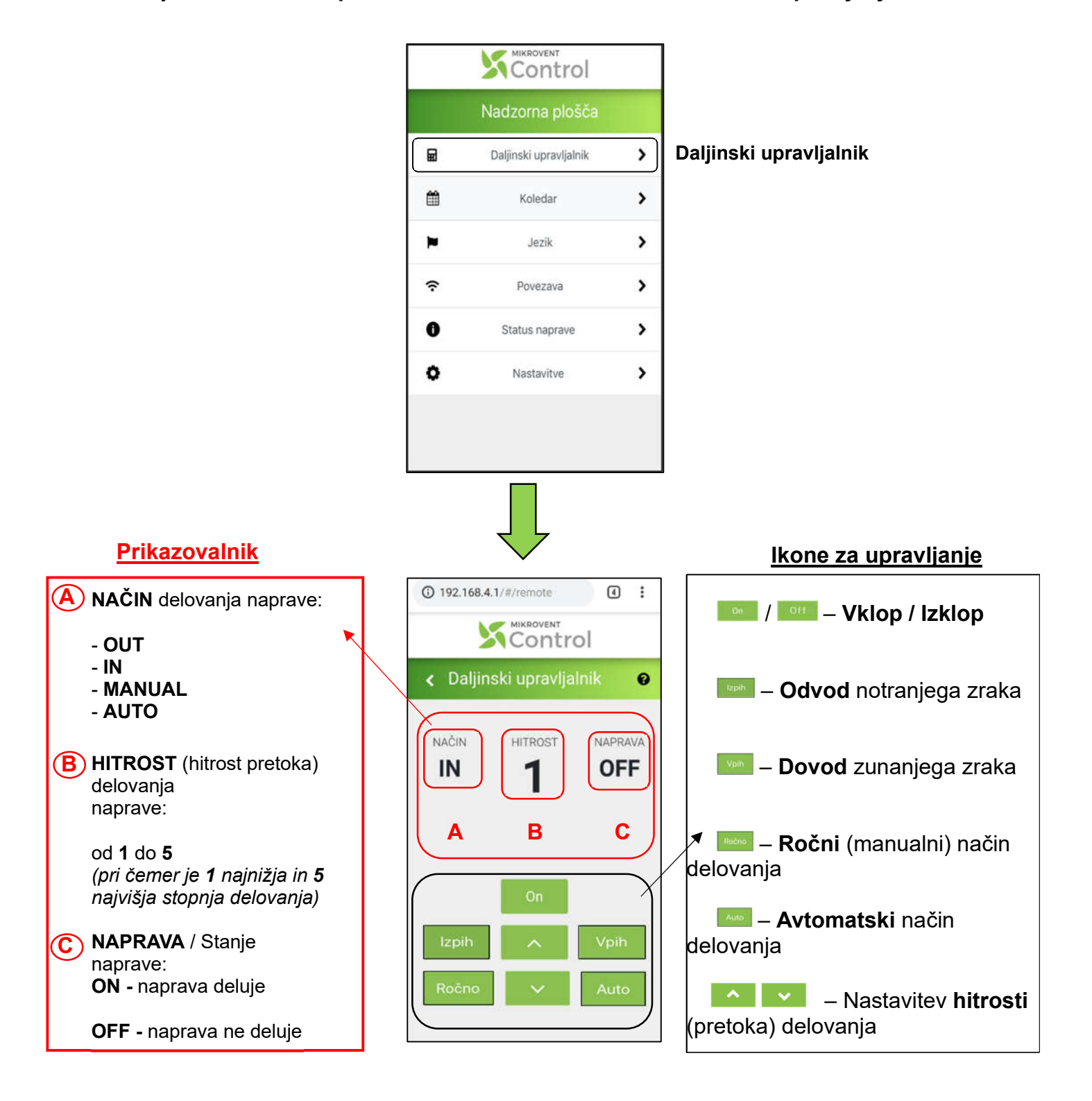

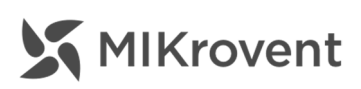

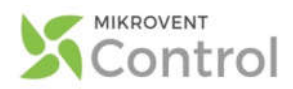

Daljinski upravljalnik bo prišel prav takrat, ko želimo ročno nastaviti delovanje naprave, ne želimo pa nastaviti koledarja. V primeru, da imamo nastavljen tedenski programator (koledar), a vseeno upravljamo napravo s pomočjo daljinskega upravljalnika, bodo obveljale nastavitve daljinskega upravljalnika, a le do naslednjega dogodka.

*Primer: V koledarju imamo za danes, sredo, med 8:00 in 9:00 nastavljen samo izpih zraka na tretji stopnji. Med 11:00 in 18:00 imamo za isti dan v koledarju nastavljeno avtomatsko delovanje naprave. Ob 8:30 se odločimo ročno posegati v koledarske nastavitve in sicer tako, da nastavimo vpihovanje zraka na drugi stopnji. Ta nastavitev, ki smo jo nastavili preko daljinskega upravljalnika bo obveljala le za danes, sredo, do 11:00. Ob 11:00 namreč nastopi druga koledarska nastavitev. Nastavitve daljinskega upravljalnika tako »povozijo« koledar, a le do njegove naslednje nastavitve. V primeru, da za ta dan ni več koledarskih nastavitev, potem bodo nastavitve daljinskega upravljalnika obveljale vse do naslednjega dne, ko obstajajo koledarske nastavitve.* 

#### Nočni režim delovanja

Ob vsaki spremembi delovanja (npr. način delovanja naprave, sprememba stopnje delovanja, itd.) bo MIKrovent reagiral s piskom.

V protokol delovanja je med drugim zapisan tudi nočni režim delovanja. Ta traja med 22:00 in 8:00. V tem obdobju, MIKrovent ob morebitnih spremembah delovanja ne bo oddajal zvočnih signalov in piskov.

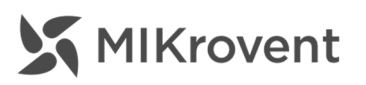

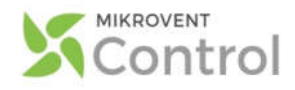

### Nastavitve ure in datuma

Za uporabo tedenskega programatorja mora MIKrovent imeti informacijo o trenutnem dnevu in uri, da bo lahko ob pravilni uri aktiviral nastavitve iz programatorja. Tako je pred nastavitvijo tedenskega programatorja najprej potrebno nastaviti trenutni čas in datum.

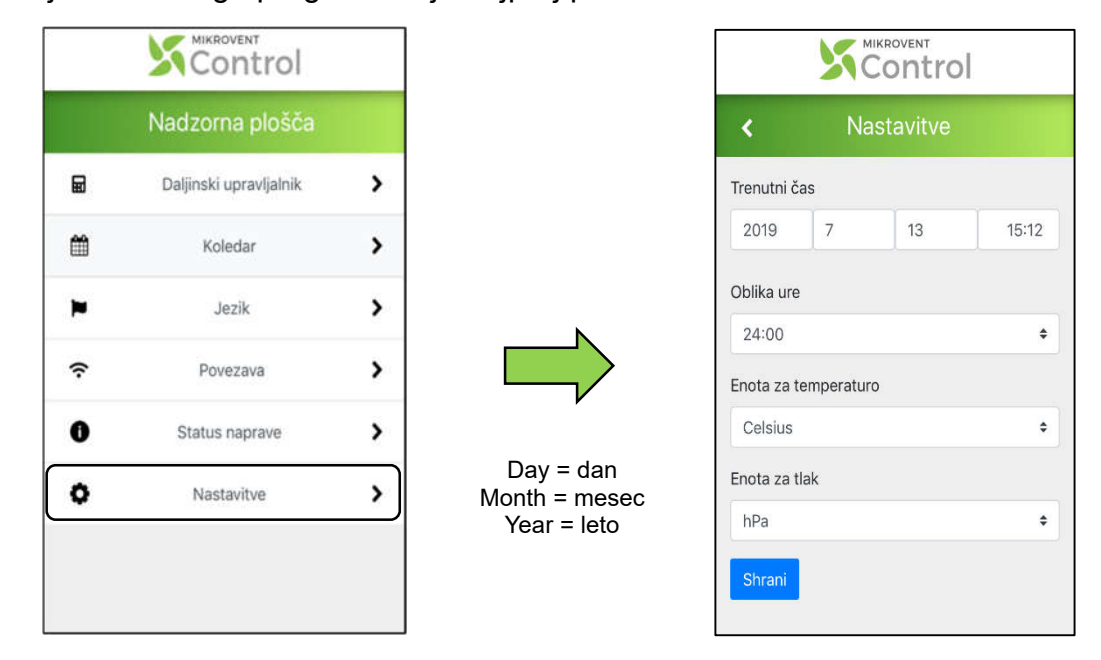

POZOR: Vsakič, ko je naprava brez električnega napajanja je potrebno ponovno namestiti aktualen datum in uro.

Nastavitve koledarja – tedenskega programatorja

Za nastavitev tedenskega programatorja, kliknemo na ikono koledar.

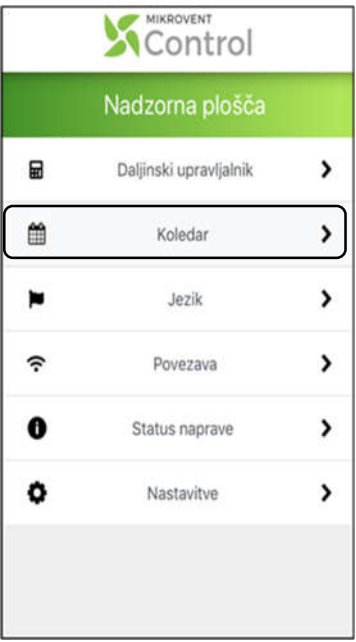

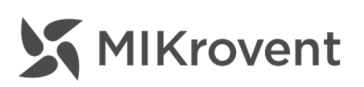

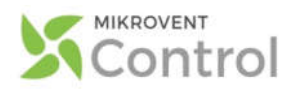

Ob kliku na 'Koledar' se odpre podokno za nastavljanje dogodkov po dnevih v tednu. Dnevne dogodke dodamo s klikom na ikono »+« ob željenem dnevu delovanja. Odpre se nam podokno za željene nastavitve delovanja. Po enakem postopku, kot z napravo upravljamo preko daljinskega upravljalnika, to storimo sedaj. Izberemo željen program, stopnjo in čas delovanja.

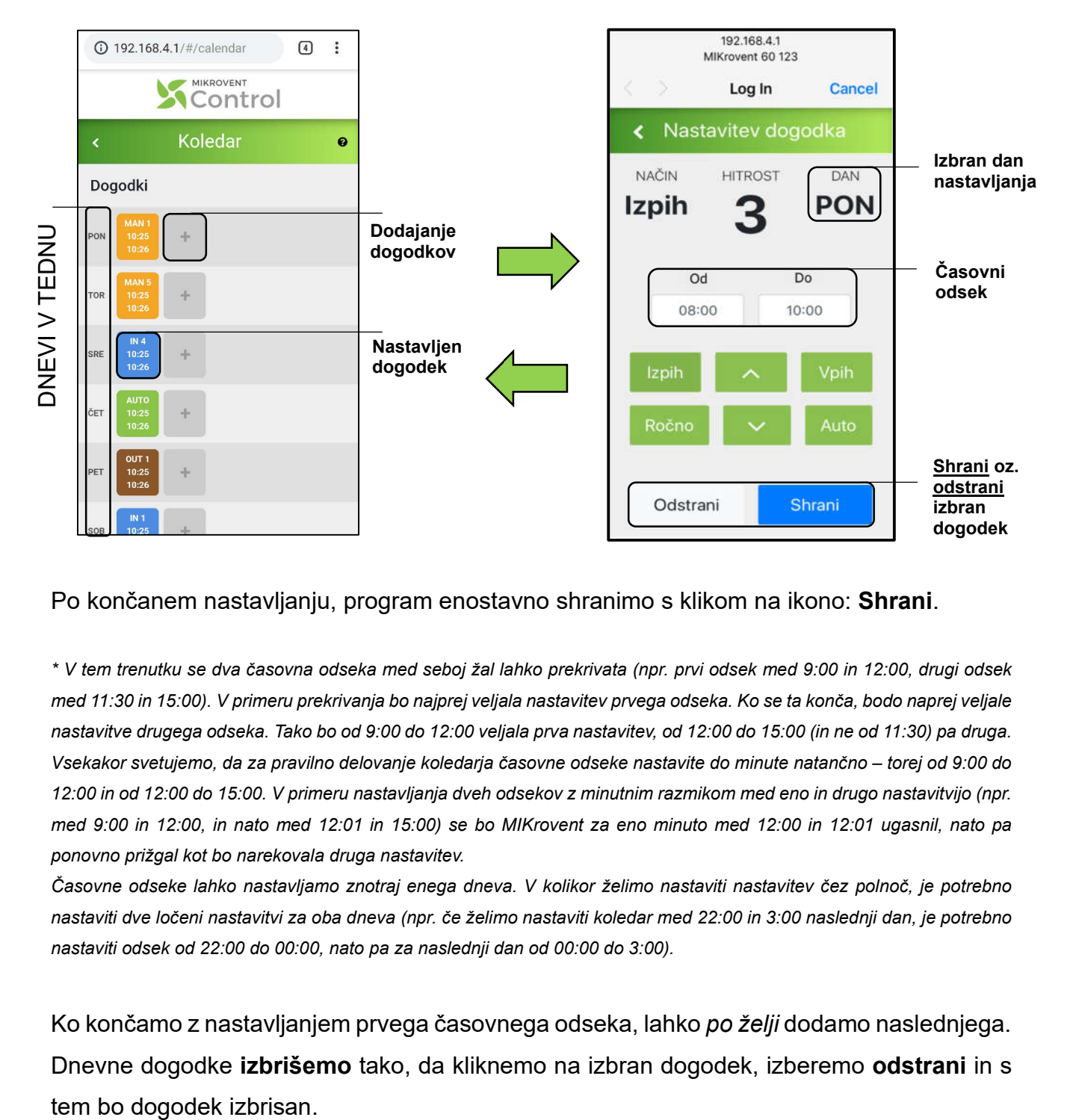

#### Po končanem nastavljanju, program enostavno shranimo s klikom na ikono: Shrani.

*\* V tem trenutku se dva časovna odseka med seboj žal lahko prekrivata (npr. prvi odsek med 9:00 in 12:00, drugi odsek med 11:30 in 15:00). V primeru prekrivanja bo najprej veljala nastavitev prvega odseka. Ko se ta konča, bodo naprej veljale nastavitve drugega odseka. Tako bo od 9:00 do 12:00 veljala prva nastavitev, od 12:00 do 15:00 (in ne od 11:30) pa druga. Vsekakor svetujemo, da za pravilno delovanje koledarja časovne odseke nastavite do minute natančno – torej od 9:00 do 12:00 in od 12:00 do 15:00. V primeru nastavljanja dveh odsekov z minutnim razmikom med eno in drugo nastavitvijo (npr. med 9:00 in 12:00, in nato med 12:01 in 15:00) se bo MIKrovent za eno minuto med 12:00 in 12:01 ugasnil, nato pa ponovno prižgal kot bo narekovala druga nastavitev.* 

*Časovne odseke lahko nastavljamo znotraj enega dneva. V kolikor želimo nastaviti nastavitev čez polnoč, je potrebno nastaviti dve ločeni nastavitvi za oba dneva (npr. če želimo nastaviti koledar med 22:00 in 3:00 naslednji dan, je potrebno nastaviti odsek od 22:00 do 00:00, nato pa za naslednji dan od 00:00 do 3:00).*

Ko končamo z nastavljanjem prvega časovnega odseka, lahko *po želji* dodamo naslednjega. Dnevne dogodke izbrišemo tako, da kliknemo na izbran dogodek, izberemo odstrani in s

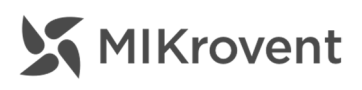

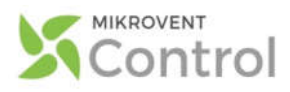

### Info / Pomoč

Pod ikono **o** se znotraj večine funkcij skriva priročnik za njihovo uporabo.

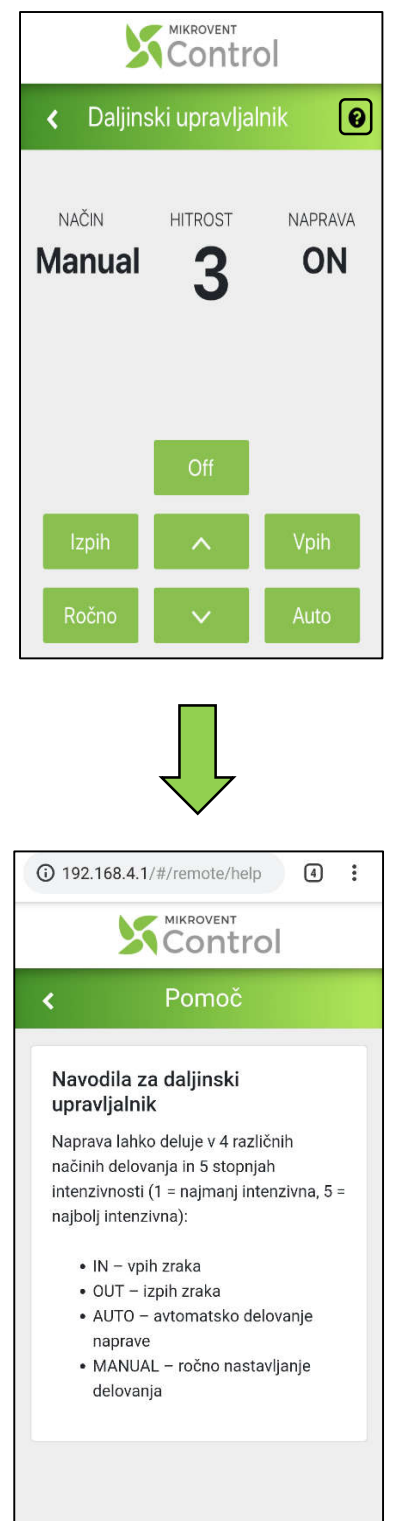

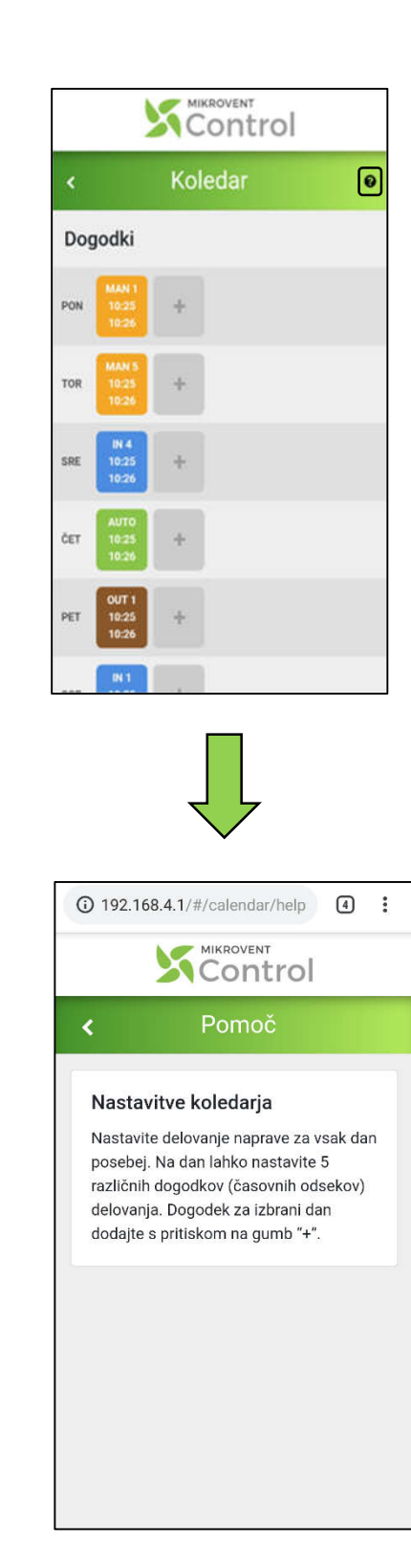

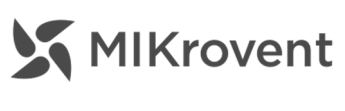

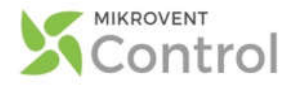

#### **Nastavitve**

Pod zavihkom Nastavitve lahko nastavimo trenutni čas in datum, obliko ure, enoto za temperaturo in enoto za tlak.

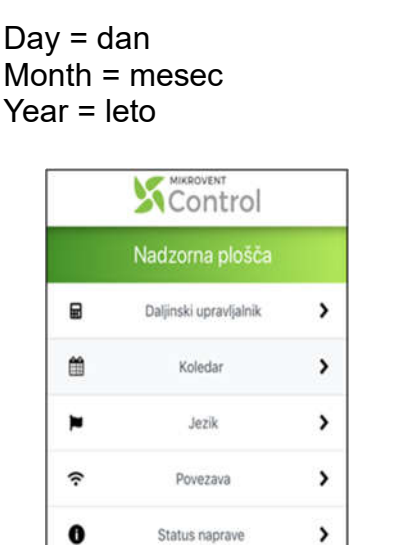

Nastavitve

 $\,$ 

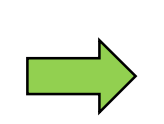

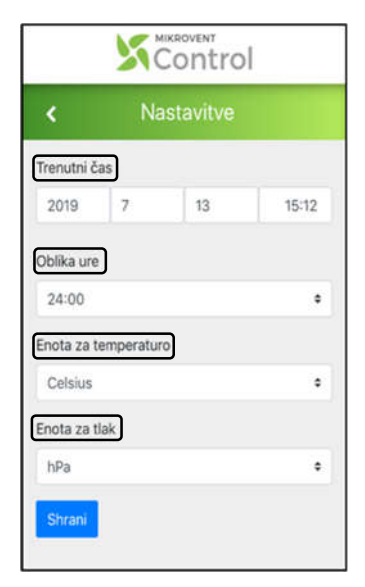

#### **Status**

۰

Znotraj zavihka Status lahko preverimo trenutni status naprave MIKrovent:

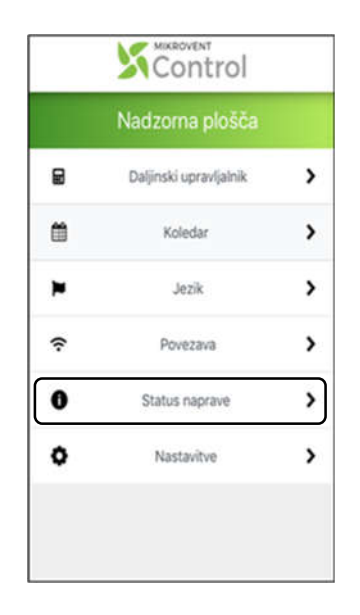

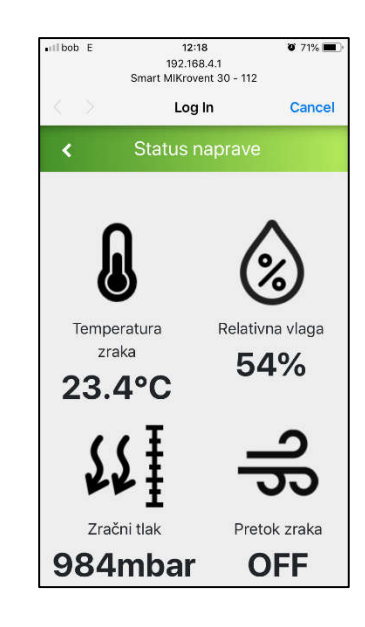

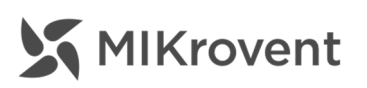

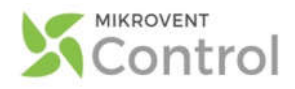

#### Izhod iz uporabniškega vmesnika

S tem, ko zapremo uporabniški vmesnik, povezave med MIKroventom in pametno napravo ne prekinemo.

Če želimo prekiniti povezavo med MIKroventom in pametno napravo, moramo prekiniti brezžično Wi-Fi povezavo – torej povezavo, ki sicer omogoča komunikacijo in upravljanje. Vendar s tem nismo zaustavili delovanja MIKroventa. Če želimo zaustaviti delovanje MIKroventa, moramo način delovanja nastaviti na 'OFF', prekiniti brezžično WiFi povezavo in zapreti MIKrovent SMART uporabniški vmesnik.

Za vsako nadaljnje upravljanje naprave se moramo s slednjo ponovno povezati po ustaljenem postopku.

## OPOZORILO

Ta navodila so namenjena upravljanju naprave MIKrovent preko uporabniškega vmesnika. Uporabnikom omogočamo tudi upravljanje z napravo preko SMART MIKrovent CLOUD platforme in upravljanje z napravo z uporabo dodatne senzorske postaje, ki je opremljena z na dotik

občutljivimi gumbi. Za nakup dodatne senzorske postaje ter ostale dodatne opreme kontaktirajte svojega prodajalca naprave.

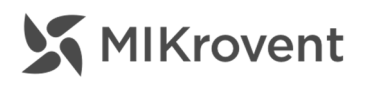

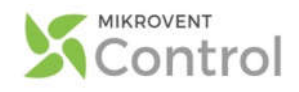

# UPRAVLJANJE PREKO SMART CLOUD PLATFORME

#### Kaj je MIKrovent SMART Cloud platforma?

MIKrovent SMART Cloud platforma je naslednja stopnja pametnega upravljanja z napravo. Do sedaj smo lahko z napravo upravljali preko 1:1 uporabniškega vmesnika, sedaj pa lahko preko Cloud platforme upravljamo več naprav hkrati. Za vsako spremembo ni potrebno vzpostaviti povezave z napravo, kajti z napravo bomo lahko upravljali dejansko na daljavo. To je prva verzija Cloud platforme, ki je namenjena končnemu uporabniku.

#### Kako deluje MIKrovent SMART Cloud platforma?

MIKrovent SMART Cloud platforma deluje tako, da po uspešni registraciji povežemo napravo z omenjeno platformo. S pomočjo pametne naprave (pametnega telefona, računalnika, tablice…) lahko preko MIKrovent SMART Cloud platforme upravljamo z napravo, nastavimo delovanje, nastavimo tedenski programator, platforma nas obvesti, ko pride do kakšne težave, bodisi je potrebno očistiti filter ali pa opraviti reden vzdrževalni servis. Serviserji MIKroventa pa bodo lahko manjše programske servise opravili kar na daljavo.

V spodnjih postopkih vam bomo prikazali, kako se rokuje z MIKrovent SMART Cloud platformo, seznanjeni boste z registracijo, postopkom povezovanja naprave preko WiFi z MIKrovent SMART Cloud platformo, dodatnimi možnostmi ter samim upravljanjem naprave.

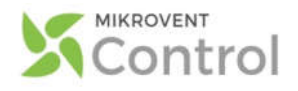

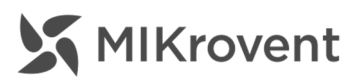

#### **Registracija**

V spletni brskalnik (Chrome, Safari, Mozilla, Explorer itd.) vnesemo sledeči spletni naslov https://cloud.mikrovent.io, kjer imamo na voljo prijavno okence, možnost registracije ter pridobitve pozabljenega gesla. Da bi si ustvarili uporabniški račun izberemo »Registracija« in sledimo postopku.

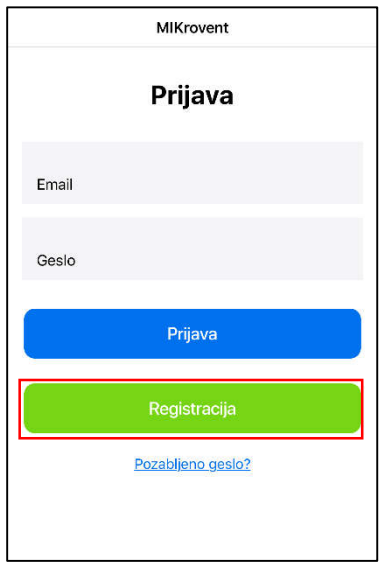

*MIKrovent SMART Cloud - Registracija*

Samodejno se nam odpre registracijski obrazec, kjer vnesemo vse potrebne podatke.

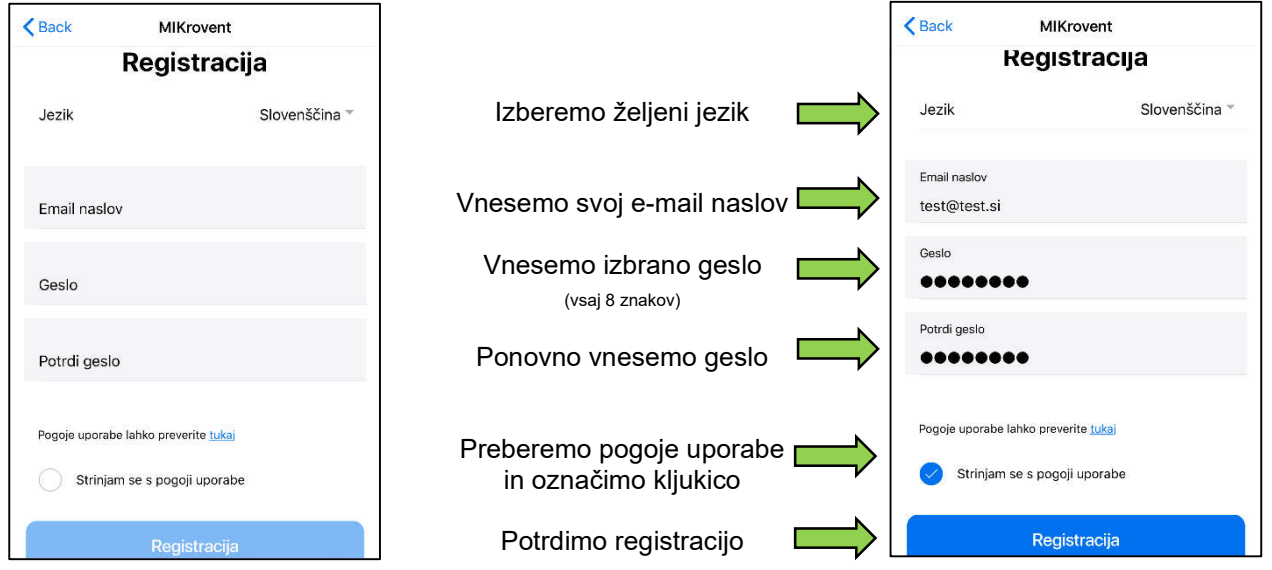

Prikazalo se nam je sporočilo, v katerem piše, da moramo potrditi registracijo preko spletne povezave, katera nam je bila poslana na e-mail naslov. Po potrditvi registracije smo uspešno registrirali svoj uporabniški račun, ki je sedaj pripravljen na uporabo.

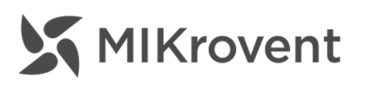

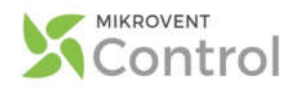

#### Povezovanje MIKrovent naprave z WiFi omrežjem

Da lahko napravo povežemo z MIKrovent SMART Cloud platformo jo moramo najprej povezati z WiFi omrežjem. Ponovno je potrebno napravo preko pametne naprave ter WiFi dostopne točke povezati z MIKrovent SMART uporabniški vmesnik, kjer nato izberemo »Povezava«. V zavihku »Povezava« izberemo željeno WiFi omrežje ter vnesemo varnostno geslo omrežja ter pritisnemo gumb »Shrani«. Po nekaj trenutkih bo uporabniški vmesnik izginil in naprava bo uspešno povezana z WiFi omrežjem.

(Če naprave ni med vidnimi WiFi omrežji, smo uspešno zaključili povezovanje)

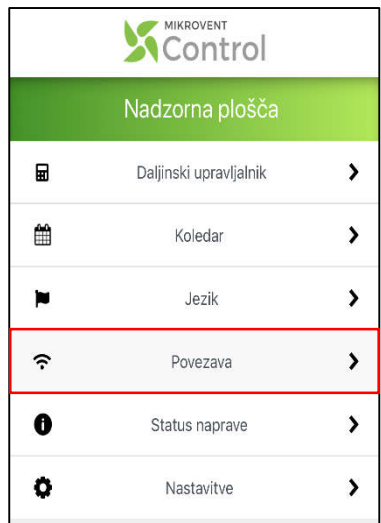

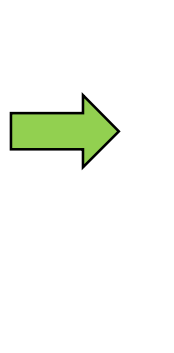

| MIKROVENT<br>Control |          |   |
|----------------------|----------|---|
|                      | Povezava | C |
| ÷.                   | 5A3403   | > |
| ຈ                    | KUPOL 4  | ⋗ |
| ຈ                    | Florjana |   |
| ş                    | UniFi    | ⋗ |
|                      | 332B80   |   |
|                      | dd-wrt1  |   |

*Izberemo POVEZAVA Izberemo svoje WiFi omrežje*

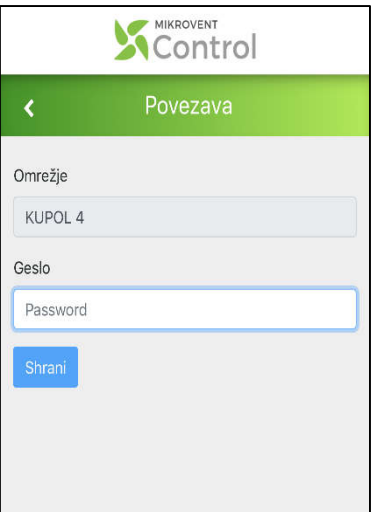

*Vnesemo varnostno geslo izbranega omrežja ter pritisnemo SHRANI*

Naša naprava je sedaj povezana z WiFi omrežjem in pripravljena za dodajanje na MIKrovent SMART Cloud platformo. Nadaljujemo z postopkom nastavitev.

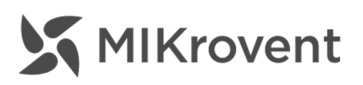

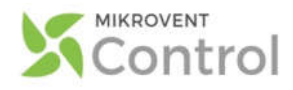

#### Dodajanje naprave na MIKrovent SMART Cloud platformo

Ponovno odpremo spletno povezavo (https://cloud.mikrovent.io/) do MIKrovent SMART Cloud platforme, kjer se prijavimo z uporabniškim računom, ki smo ga ustvari v enem izmed prejšnjih korakov. Po uspešni prijavi izberemo »Dodaj napravo«, prestavilo nas bo na nov zavihek, kjer izpolnimo vse potrebne podatke ter dodamo napravo. Sistem nas je samodejno vrnil na nadzorno ploščo MIKrovent SMART Cloud platforme, kjer sedaj vidimo dodano napravo. Zaradi časovnega intervala osveževanja platforme počakamo, da sistem zazna našo napravo, kar bomo prepoznali po opisu stanja naprave. Naša naprava je naposled pripravljena za uporabo preko MIKrovent SMART Cloud platforme.

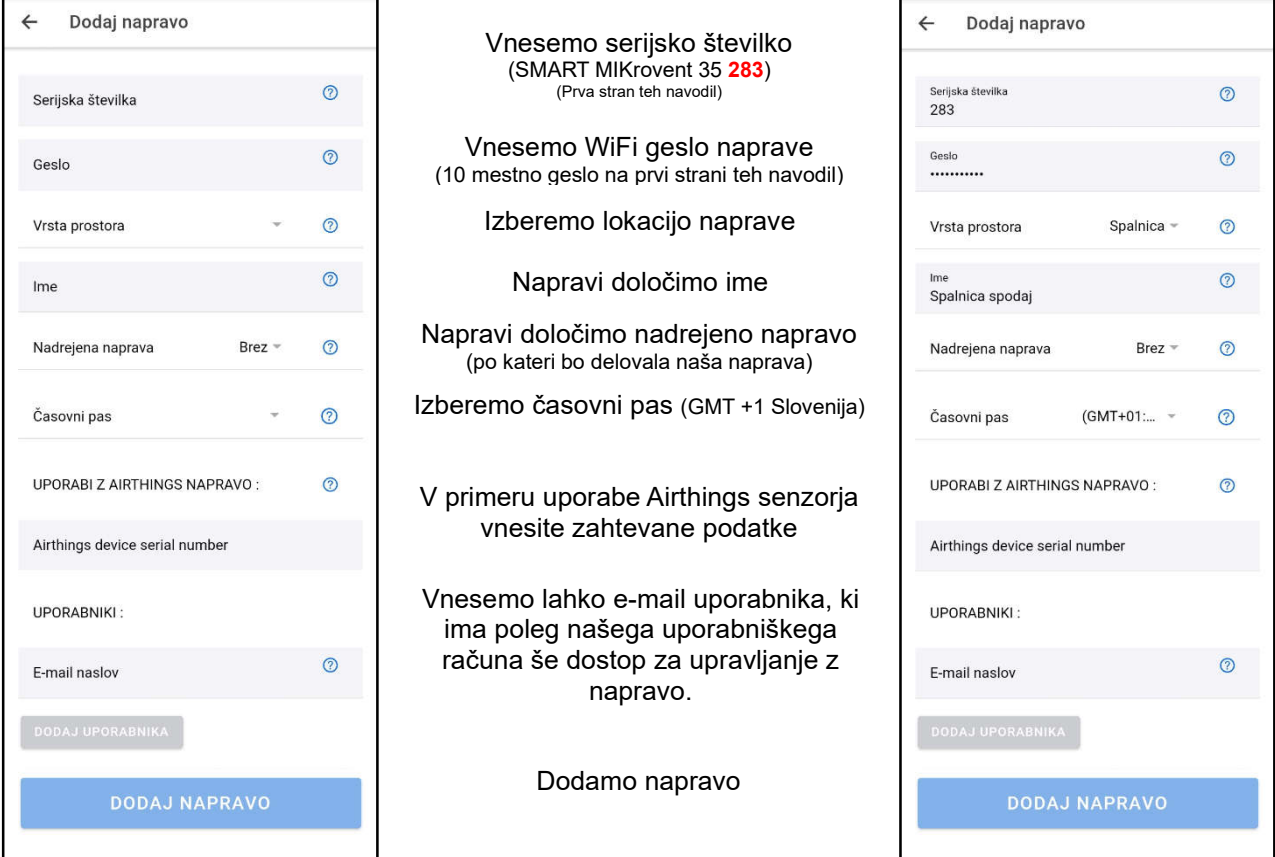

S tem smo napravo dodali na MIKrovent SMART Cloud platformo in je pripravljena na uporabo.

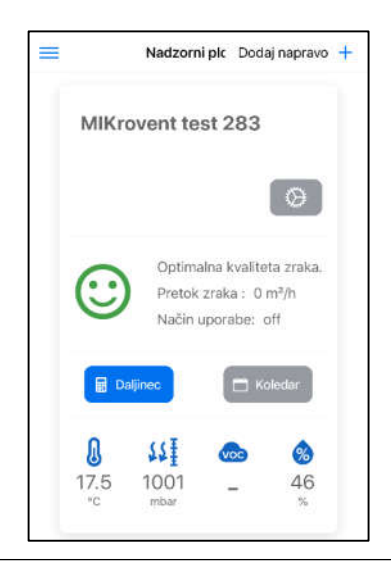

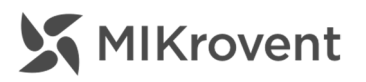

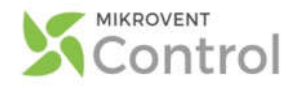

### Uporaba preko MIKrovent SMART Cloud

MIKrovent SMART Cloud platforma nam ponuja kar nekaj različnih možnosti uporabe. Najpomembnejši je vsekakor zavihek »MENI«, kjer so nam na voljo vse pomembnejše zadeve.

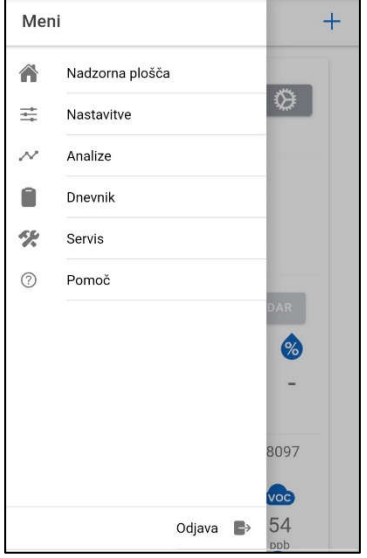

#### Nadzorna plošča

Nadzorna plošča je mesto, kjer imamo na vpogled vse svoje naprave s katerimi lahko upravljamo. Na nadzorni plošči lahko tudi dodajamo nove naprave, spreminjamo nastavitve obstoječim, upravljamo z napravo preko daljinca ter napravi nastavimo koledarske dogodke.

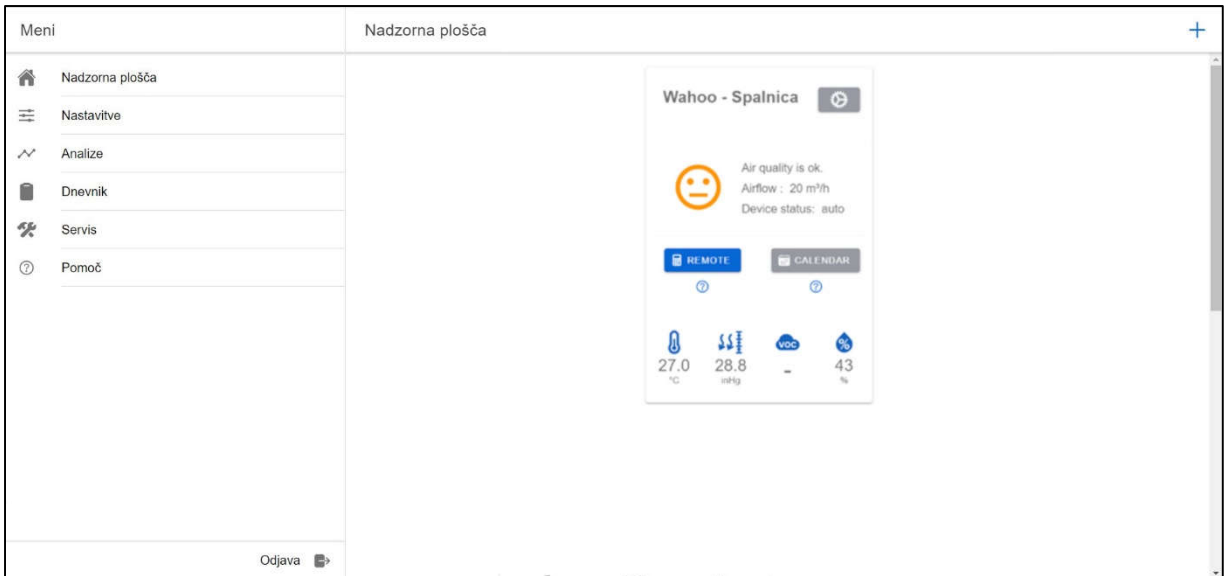

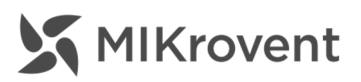

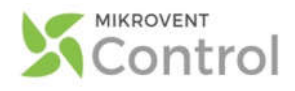

#### Urejanje naprave

S pritiskom na se nam odpre zavihek »Urejanje naprave«, kjer lahko napravi spremenimo ime, dodelimo novo lokacijo, dodelimo nadrejeno napravo ter seveda dodajamo ali odstranjujemo uporabnike, ki lahko upravljajo z napravo.

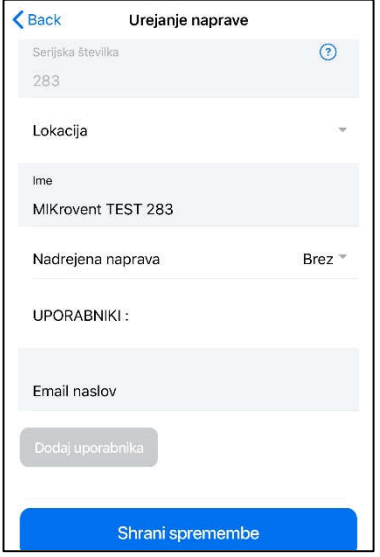

Vsako spremembo potrdimo s »SHRANI SPREMEMBE«

#### **Daljinec**

S pritiskom na **se nam odpre zavihek z daljincem, kjer lahko upravljamo z** napravo. Napravo lahko vključimo ali izključimo, nastavimo vse štiri načine delovanja (IN,OUT,AUTO,MANUAL), spreminjamo stopnjo delovanja, vidimo dnevni plan delovanja. S pritiskom na sivo časovnico, pod dnevom, pridemo na urejanje dnevnega plana delovanja.

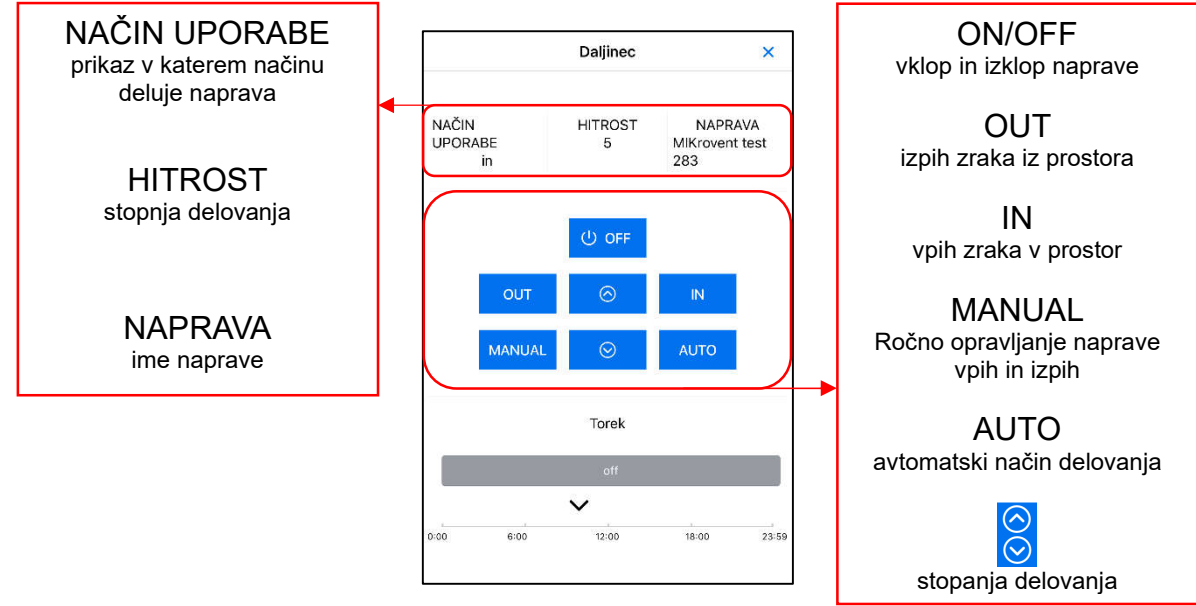

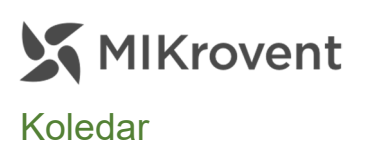

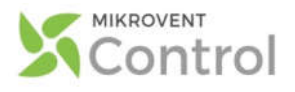

MIKrovent SMART Cloud platforma nam omogoča nastavitev tedenskega programatorja na daljavo. Kar pomeni, da lahko napravi nastavimo posamezni način delovanja za posamezni odsek dneva. Dnevni odsek nastavimo tako, da pritisnemo na sivo označen pravokotnik (OFF), da se nam odpre zavihek »Podrobnosti dneva«. Izberemo »DODAJ DOGODEK«, odpre se nam daljinec za nastavitev dogodka. Izberemo željen način delovanja ter stopnjo delovanja, spodaj pa nastavimo začetek delovanja ter pritisnemo »dodaj dogodek«, s tem smo napravi dodali dnevni odsek delovanja v tedenski programator. Dnevno lahko nastavimo največ 5 dnevnih odsekov, ki se med seboj ne morejo prekrivati, kar pomeni, da bo naprava samodejno prestavila na drug nastavljeni odsek, ko bo le ta na vrsti. Dnevni odseki se izvajajo od 00:00 do 23:59, zato posameznega dnevnega odseka ne moremo razdeliti v dva dneva.

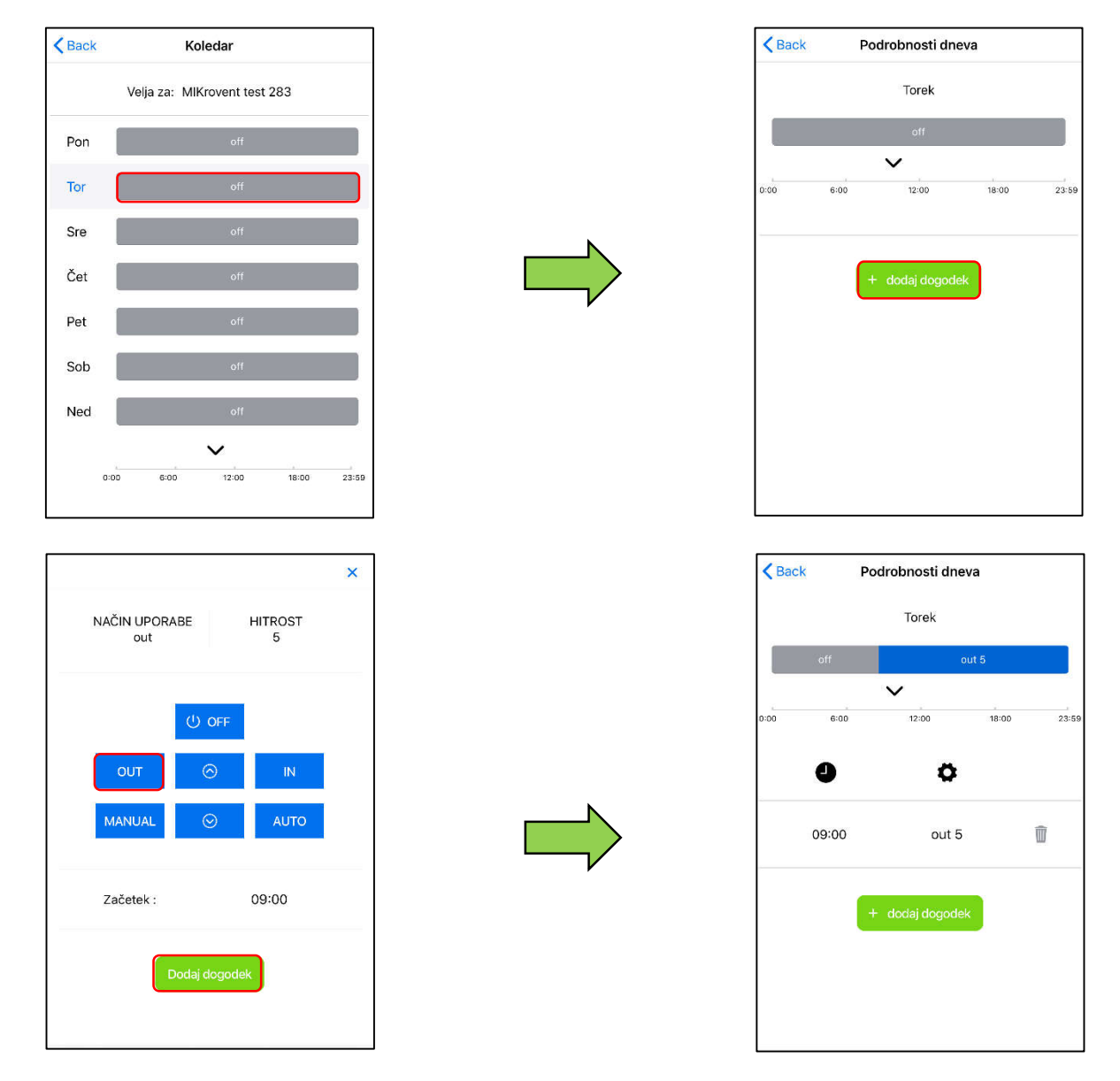

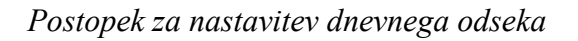

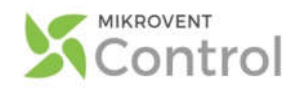

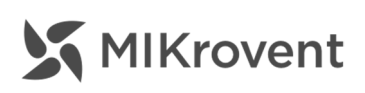

#### **Nastavitve**

Zavihek »NASTAVITVE« nam omogoča urejanje imena, spreminjanje gesla, nastavljanje naslova ter nastavitev posameznih prikazov določenih oznak, kot so temperatura, tlak, ura ter nastavitev jezika na MIKrovent SMART Cloud platformi.

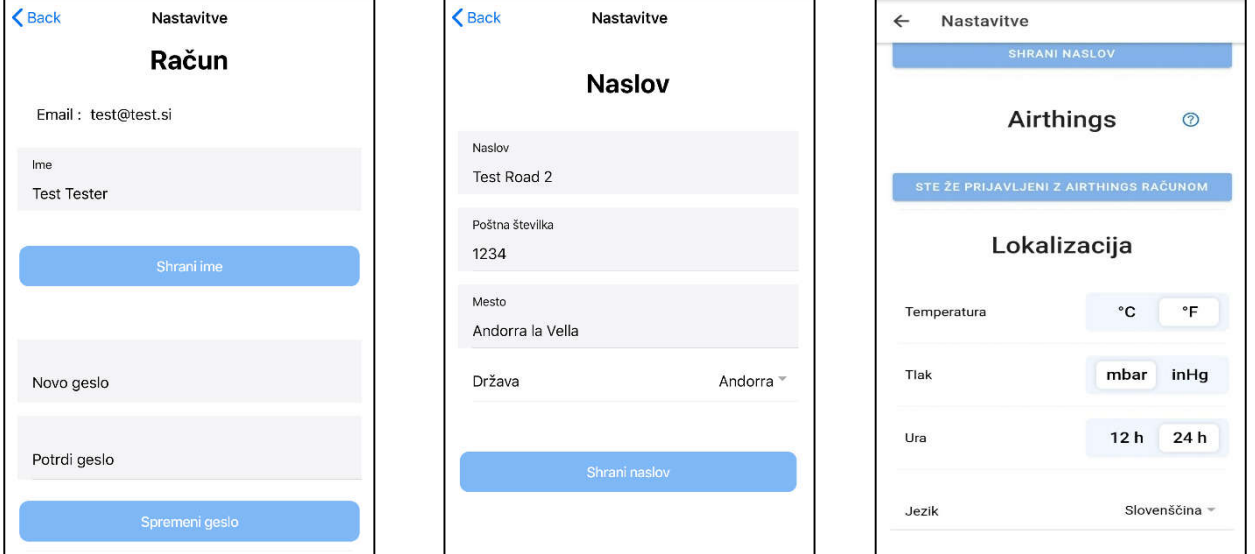

#### Analize

MIKrovent SMART Cloud platforma vam omogoča vpogled v preteklost stanja merjenih parametrov. Omogočeno imate vpogled v zgodovino (do 1 leto). Tako lahko sedaj spremljate kdaj je bil zrak v prostoru najbolj onesnažen.

#### Dnevnik

Naprava MIKrovent SMART spada v serijo pametnih naprav, zato imamo v zavihku »Dnevnik« prikazano evidenco vseh težav, napak ter potrebnih sprememb na napravi. Tukaj boste videli zapisano, kdaj je potrebno zamenjati filter, kakšno napako je zaznal sistem, tako da bo reševanje le teh problemov enostavnejši.

#### **Servis**

V zavihku servis imate možnost pametnega servisa, kjer se bo ogromno napak lahko rešilo hitreje ter samostojno. V primeru, da bo potrebna pomoč servisnega oddelka podjetja boste avtomatsko prišli do servisnega zahtevka, s pomočjo katerega boste dobili termin obiska serviseria.

### Pomoč

V zavihku »Pomoč« najdemo dodatna navodila uporabe, .pdf izvod navodil ter ostalo dodatno pomoč.

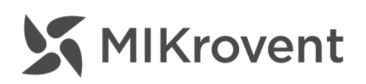

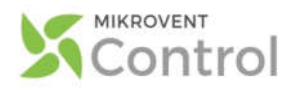

# …IN ZA KONEC…

- 1. Za upravljanje MIKroventa preko uporabniškega vmesnika mora biti WiFi povezava med pametno napravo in MIKroventom vseskozi vzpostavljena. Izhod iz uporabniškega vmesnika ne pomeni prekinitve delovanja naprave.
- 2. Če se uporabniški vmesnik v brskalniku ne odpre samodejno, ga prikličemo z vnosom IP naslova 192.168.4.1 v vnosno vrstico v spletnem brskalniku.
- 3. Pred nastavljanjem koledarskih nastavitev, najprej nastavimo aktualno uro in datum.
- 4. Daljinski upravljalnik bo vselej »povozil« koledarske nastavitve, v kolikor slednje obstajajo. V primeru, da je za en dan nastavljenih več nastavitev, bo koledar »povozil« trenutno koledarsko nastavitev, naslednja bo obveljala, kot ste jo nastavili.
- 5. Najbolje bo, če si pametna naprava zapomni geslo MIKroventa, ali pa ga imate pri roki. Potrebovali ga boste namreč ob vsakem vnovičnem povezovanju s prezračevalno napravo.
- 6. Podatki o delovanju naprave se ne beležijo nikjer, prav tako ne shranjujejo.

#### Beležka

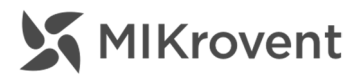

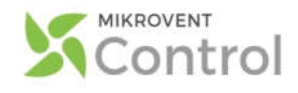

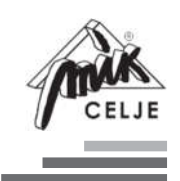

MIK Mednarodno trgovsko in proizvodno podjetje, d. o. o. Celjska cesta 55, 3212 Vojnik, Slovenija, EU

Brezplačna tel. številka: 080 12 24 T 03 425 50 50 F 03 425 50 60

info@mikrovent.io | mikrovent.io

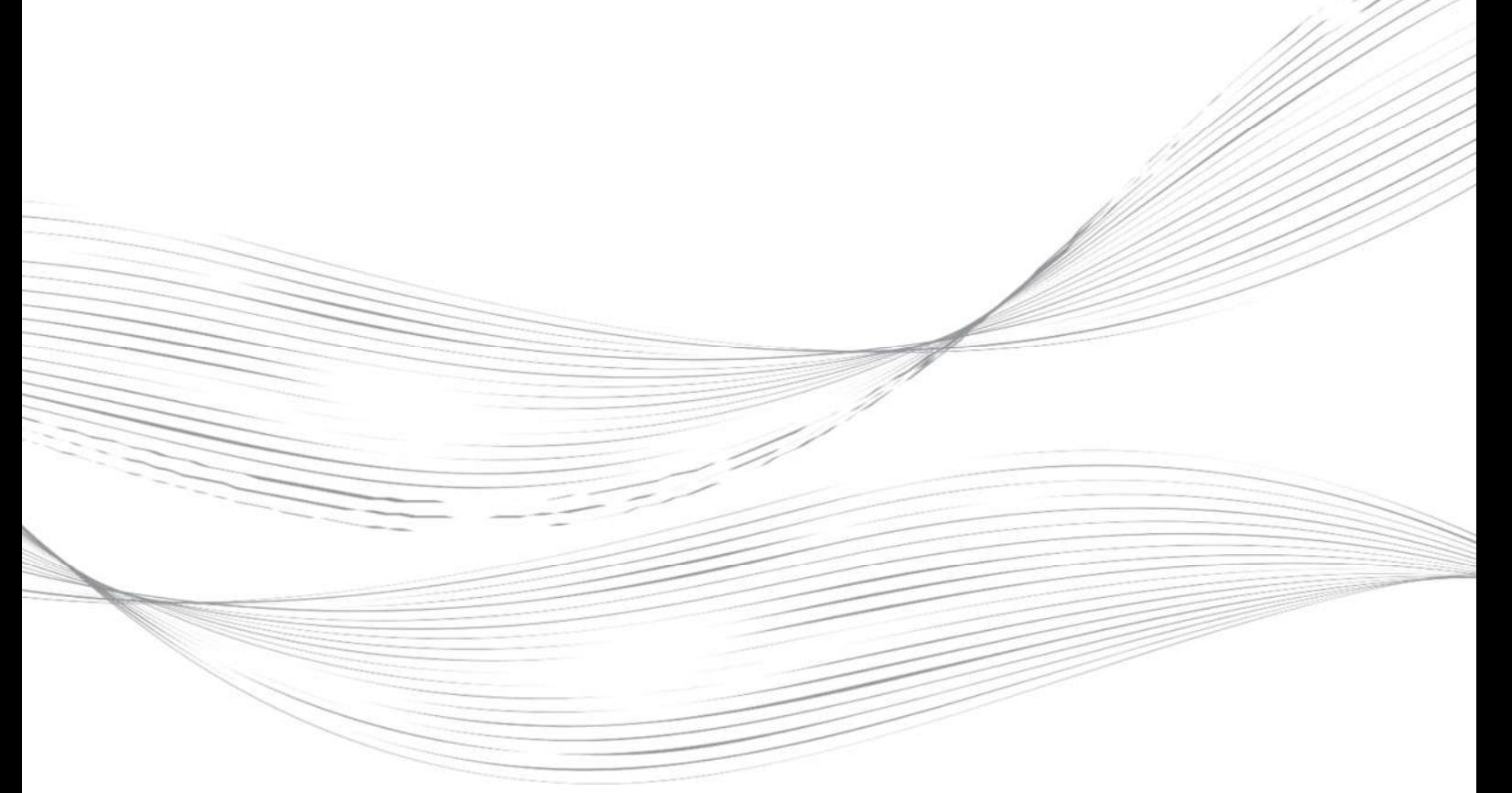

Razvoj MIKrovent Smart Control je eden izmed treh projektnih ciljev razvojno-raziskovalnega projekta »SMART MIKrovent 40«. Naložbo »Pametni energetsko učinkoviti lokalno prezračevalni sistem z rekuperacijo – SMART MIKrovent 40« sofinancirata Republika Slovenija in Evropska unija iz Evropskega sklada za regionalni razvoj. Razvoj uporabniškega vmesnika je le eden izmed vmesnih korakov na poti do realizacije cilja »On-line platforma z avtomatskim prilagajanjem uporabnikom«. Razvojno-raziskovalni projekt traja predvidoma do decembra 2020.

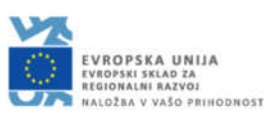

REPUBLIKA SLOVENIJA MINISTRSTVO ZA GOSPODARSKI<br>RAZVOJ IN TEHNOLOGIJO

Pridržujemo si pravico do sprememb informacij in proizvodov brez predhodne najave in se opravičujemo za morebitne napake pri izdelavi. Verzija 2, 14. 01. 2021 — Copyright © All rights reserved. - Vse pravice pridržane. MIK, d. o. o.